# JCM Global Match

Guidance for Registration and Meeting Reservation

**Presented by GEC (Global Environment Centre Foundation)**

# 2 Key Challenges

# • **How to find project partners?**

Business Matching Platform pre-selects potential partners from the database of other users.

# • **How to communicate with project partners?**

- Chat feature
- Email
- Meeting at a JCM seminar

# **https://gec.force.com/JCMGlobalMatch/s/**

#### **JCM Global Match**

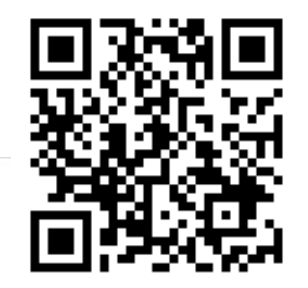

A match-making platform for climate technology projects

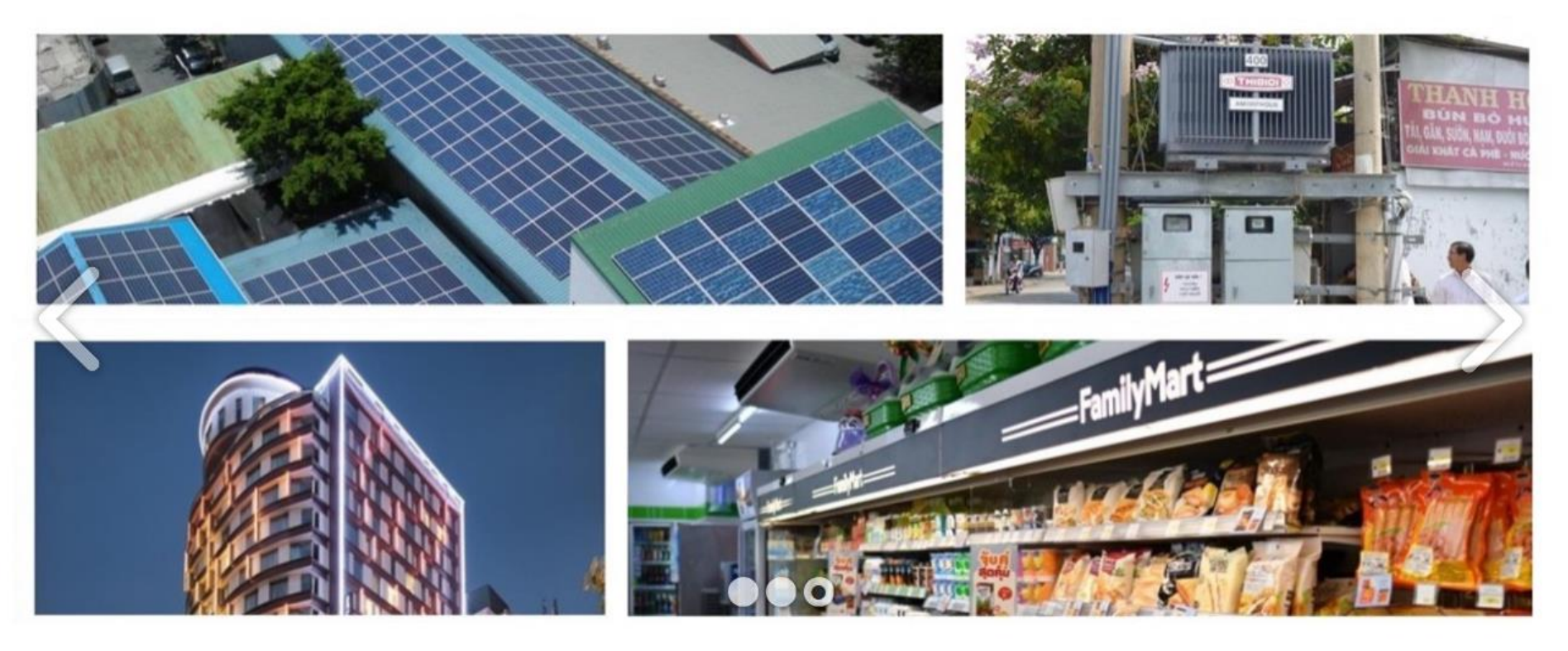

To register for a JCM Global Match membership click the link below

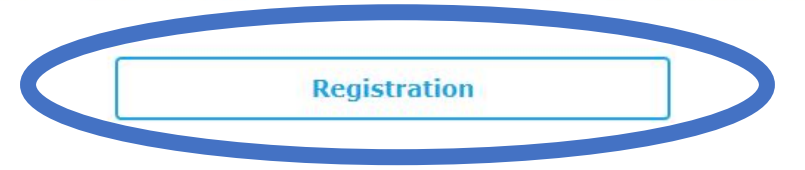

## **What is JCM?**

In order to address climate change mitigation issues effectively, it is necessary to achieve low-carbon growth all around the world by mobilizing technology, market, and finance adequately. Recognizing this necessity, the government of Japan has proposed the Joint Crediting Mechanism (JCM) as one of the means to facilitate the diffusion of leading low-carbon technologies, systems, and so forth in developing countries.

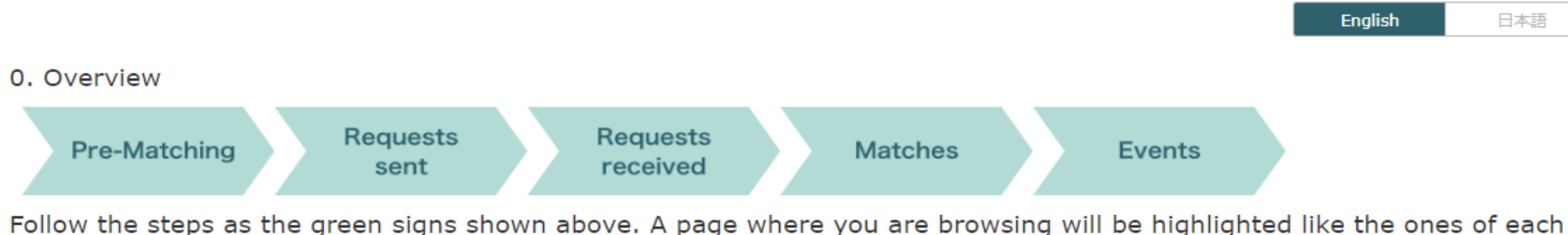

### How to use JCM Global Match

Follow the steps as the green signs shown above. A page where you are browsing will be highlighted like the ones of each description below.

#### $1.$

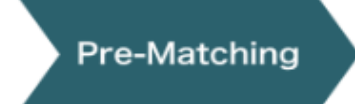

You can browse companies that meet your interests. Choose companies to send "requests" if you wish to contact them.

 $2.$ 

**Requests** sent

Browse companies to which you have sent a request. Each company name will be removed once your request to them is accepted or declined.

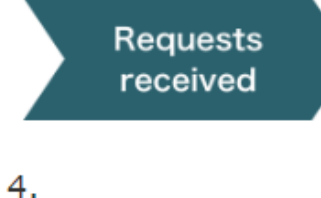

Browse companies from which you have received requests. Choose whether you accept it or not by clicking the "Accept" or "Decline" button.

# **Matches**

Browse companies that you matched. You can begin communicating with the representative via the message system (FEED) or directly from your E-mail address.

### 5.

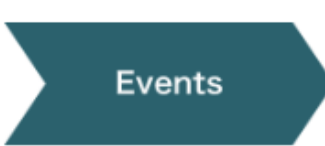

Browse a list of events. You can make an appointment to meet with companies of your interest here.

#### **Other Functions**

In the header of this page, you have other functions that support your business matching.

Search

You can search all companies in the database.

My Reservations You can browse your reservations that you made in the Events page.

My Information

You can browse and edit your profile and preferences.

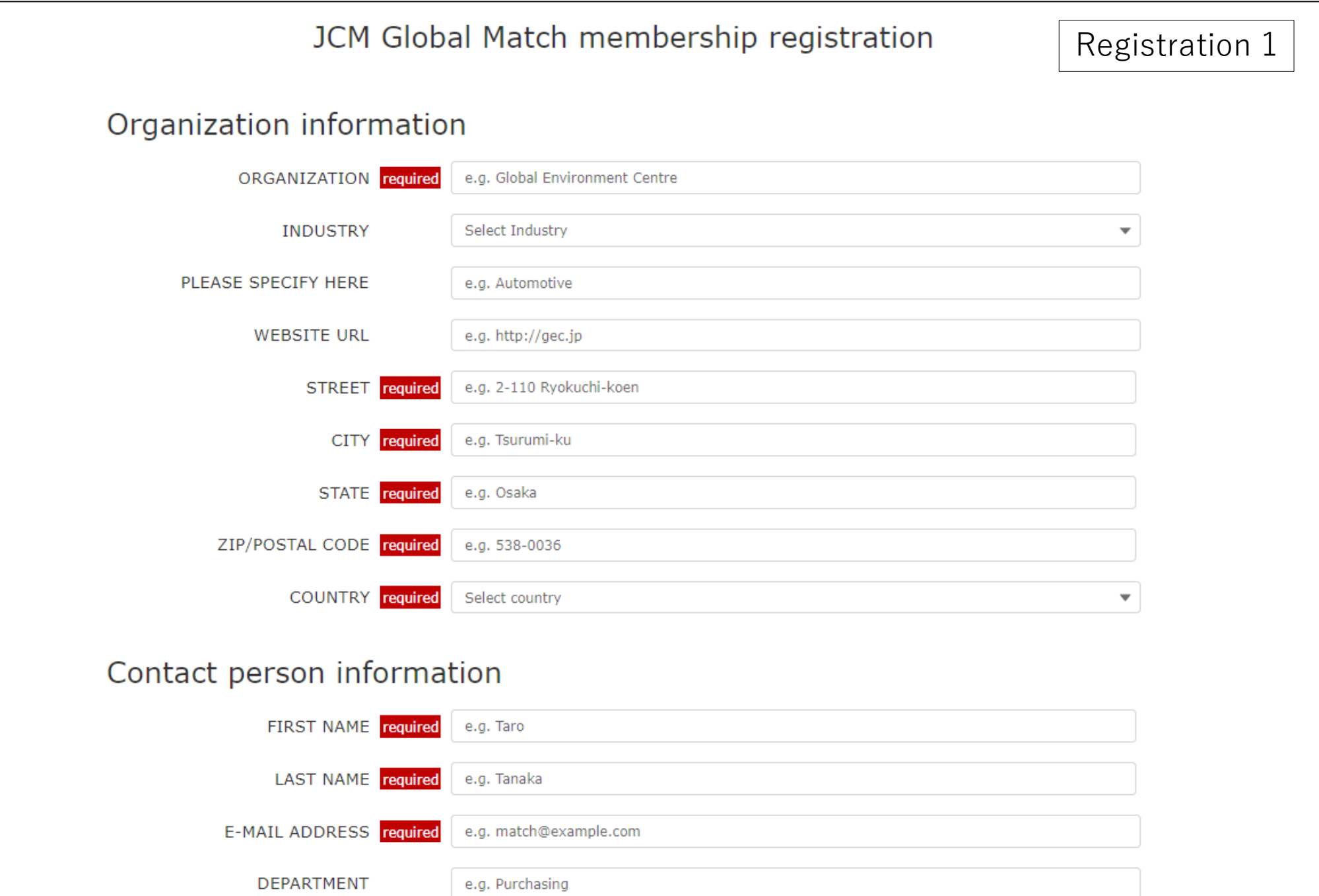

# **Registration 2**

# Detail

#### Your organization... required

 $\bigcirc$  Type A: Buyer (who is considering implementing low carbon/ zero emission technologies)

○ Type B: Seller (who can provide the technologies above), Consultant or Financier

(Note) If you already have a Type B account and are also interested in BUYING equipment/services from other Sellers/Consultants/Financiers, create a separate Type A account with a different User ID and a Password.

#### Available countries <sup>O</sup>

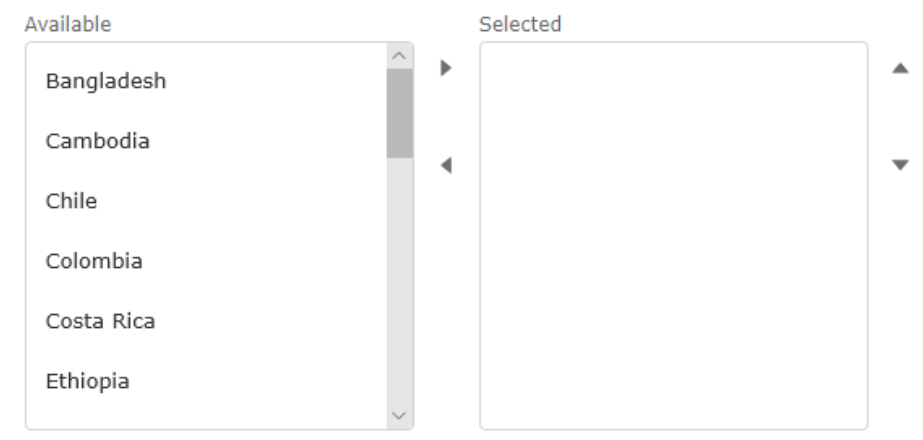

(Note) The list includes some non-JCM Partner countries where project participants may be located.

I have already used JCM.

Areas in which your organization is interested or has

▼ Energy Efficiency

Air Conditioning and Chiller

Air Conditioning System

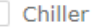

Refrigerator

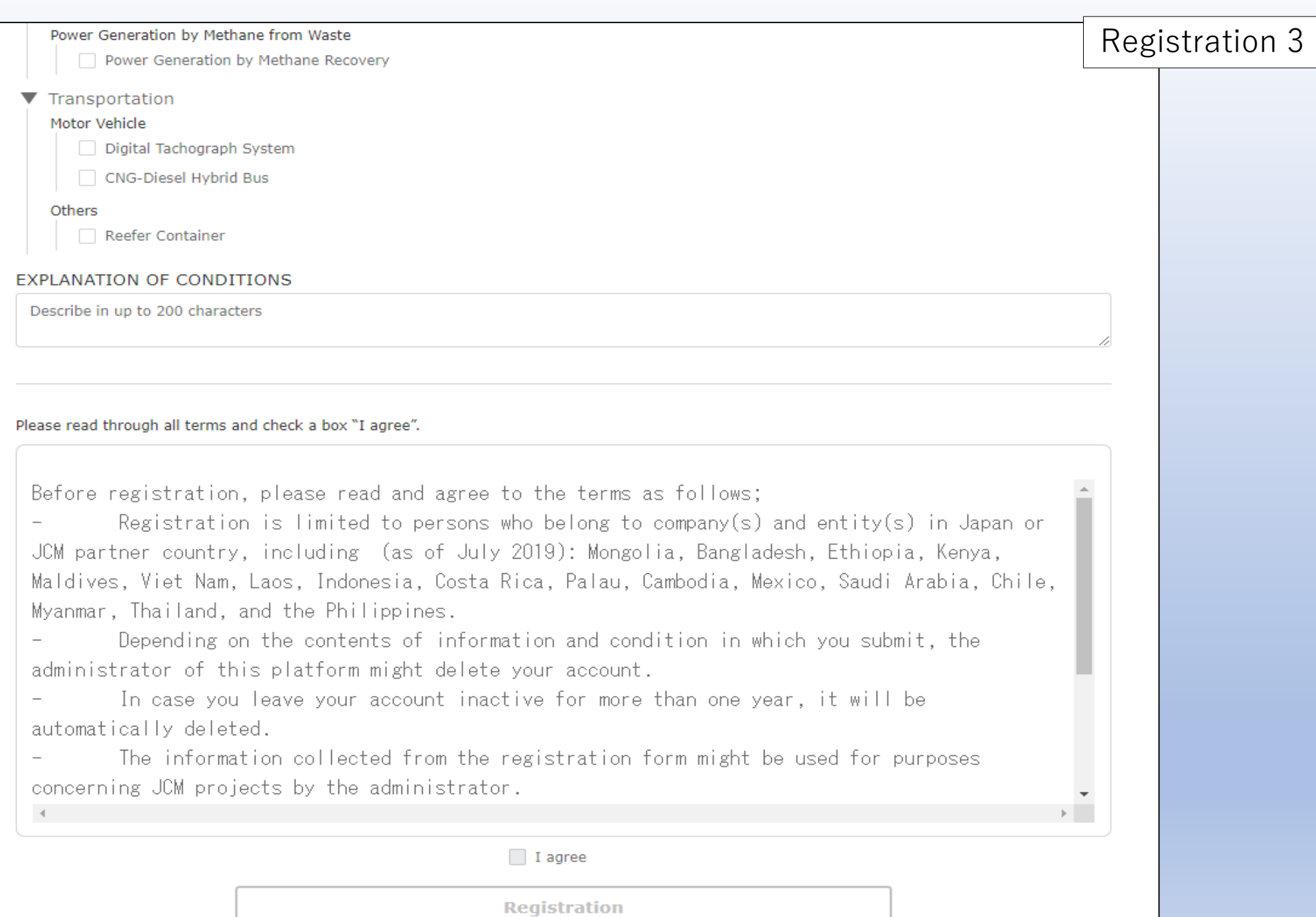

**Automatic Delivery Mail System 1** 

-----Original Message-----

From: JCM Global Match <gec.ds@digital-sphere.org>

Sent: Tuesday, July 16, 2019 5:37 PM

To: Hiroaki Nigo (児子 裕明) <nigo@gec.jp>

Subject: Sandbox: JCM Global Match Welcome to JCM Global Match

Dear Financier Nigo 0716

Welcome to JCM Global Match. To start using the website, please click this link. https://dev2-gec.cs73.force.com

User ID: nigo@gec.jp.fin0716

Best regards, GEC

Login URL: https://dev2-gec.cs73.force.com/s/login/

JCM Global Match

# **Automatic Delivery Mail System 2**

#### Dear Smith Stan

Thank you for registering for the JCM Global Match. Company(s) below matched your preferences.

Matched 14 Company(s). The following list shows up to 10 items.

\*\*\*\*\*\*\*\*\*\*\*\*\*\*\*\*\*\*\*\*\*\*\*\*

1. [COMPANY NAME]:

Nigo Buyer 010

[ADDRESS]:

Thailandabcabcabc

[COUNTRY]:

Thailand

[TECHNOLOGY]:

Energy\_Efficiency/Renewable\_Energy/Effective\_Use\_of\_Energy/Waste\_Handling\_and\_Disposal/Transportation

\*\*\*\*\*\*\*\*\*\*\*\*\*\*\*\*\*\*\*\*\*\*\*

2.

[COMPANY NAME]:

DS Buyer0711

[ADDRESS]:

BangladeshDS Buyer0711DS Buyer0711DS Buyer0711

#### **Pre-Matching**

Pre-Matching List

Browse companies that meet your interests. Choose companies to send "Requests" if you wish to contact them.

#### Your next action: Requests sent / Requests received

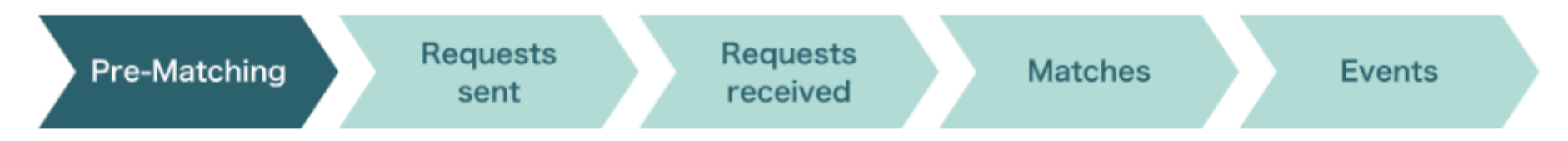

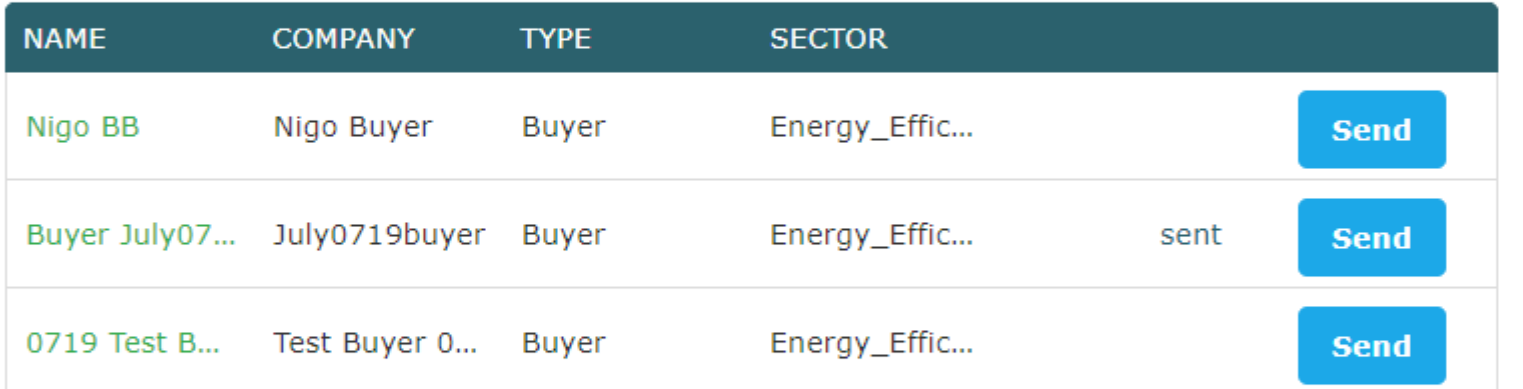

# **How to use**

- Companies are filtered according to your interests.
- . You can see more details by clicking company names.

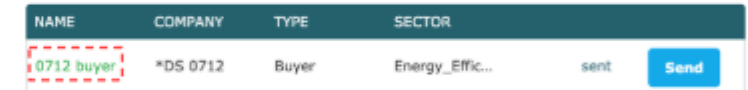

. Click "Send request" if you would like to contact them. An email will be sent to the company representative when you click "Send" request. The list of companies to which you sent a request can be reviewed on the "Requests sent" page.

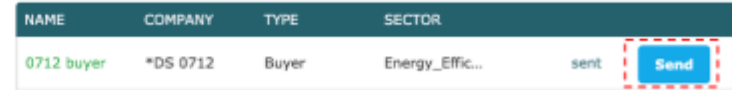

 $[$   $[$   $]$  Previous $]$ 

. You can see up to 20 companies per page. Click "Next" to see the next page.

 $Nest$ 

## **Events**

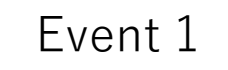

Browse list of events. You can make an appointment to meet with companies of your interest here.

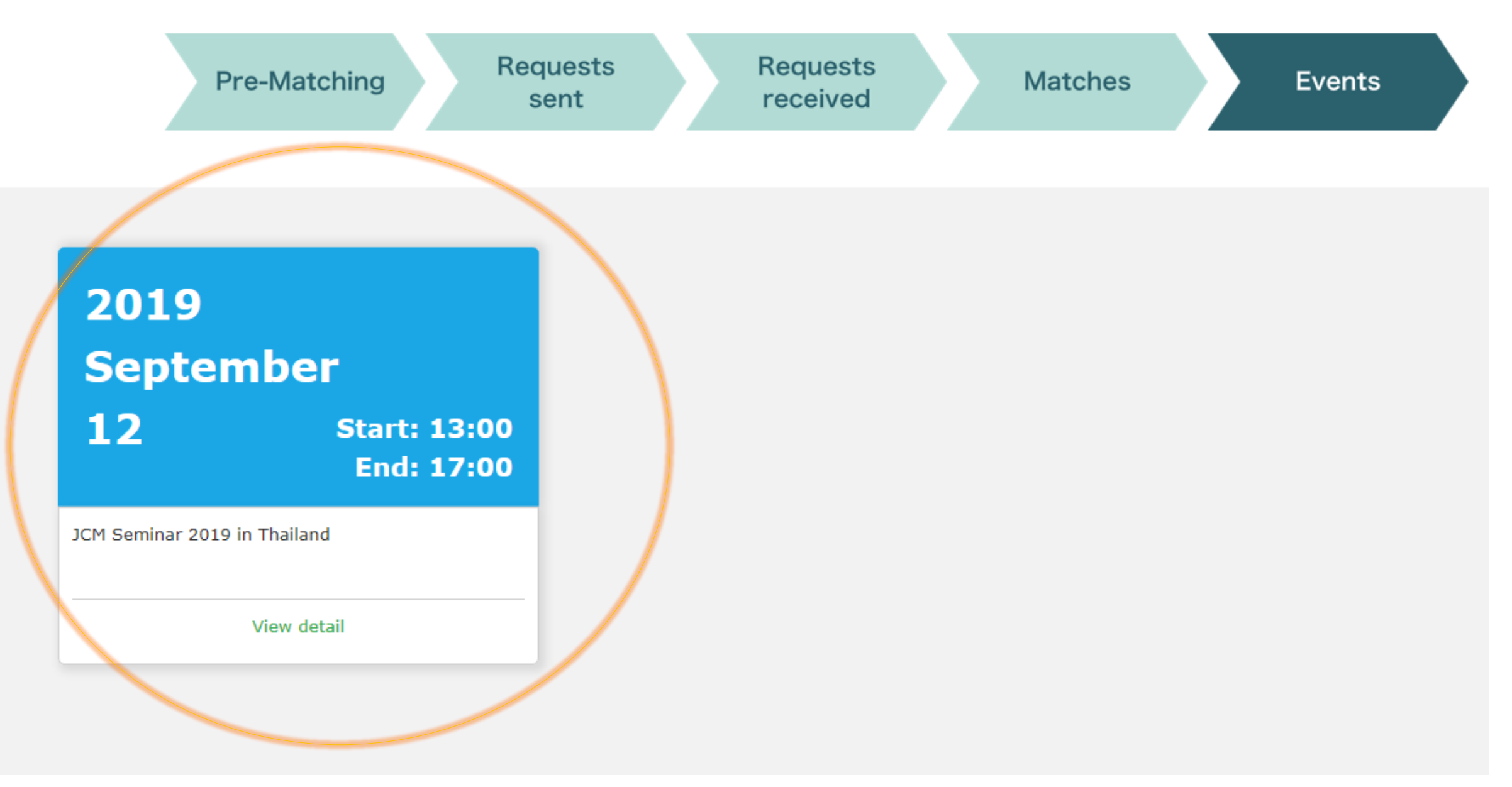

#### **Events**

Browse list of events. You can make an appointment to meet with companies of your interest here.

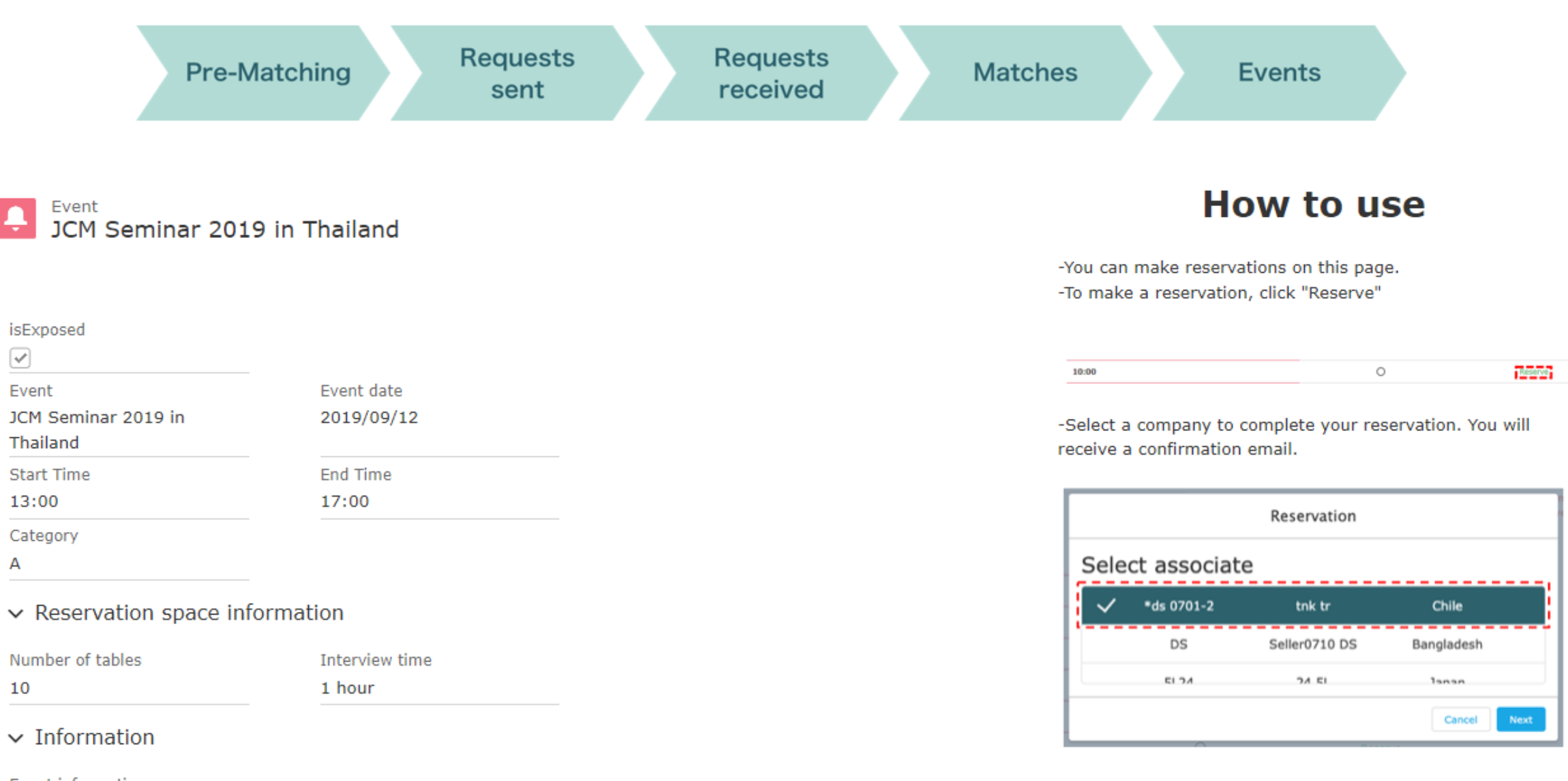

Event information http://gec.jp/jcm/news/seminar2019thailand\_info/

XYou cannot make multiple reservations with one company at the same event.

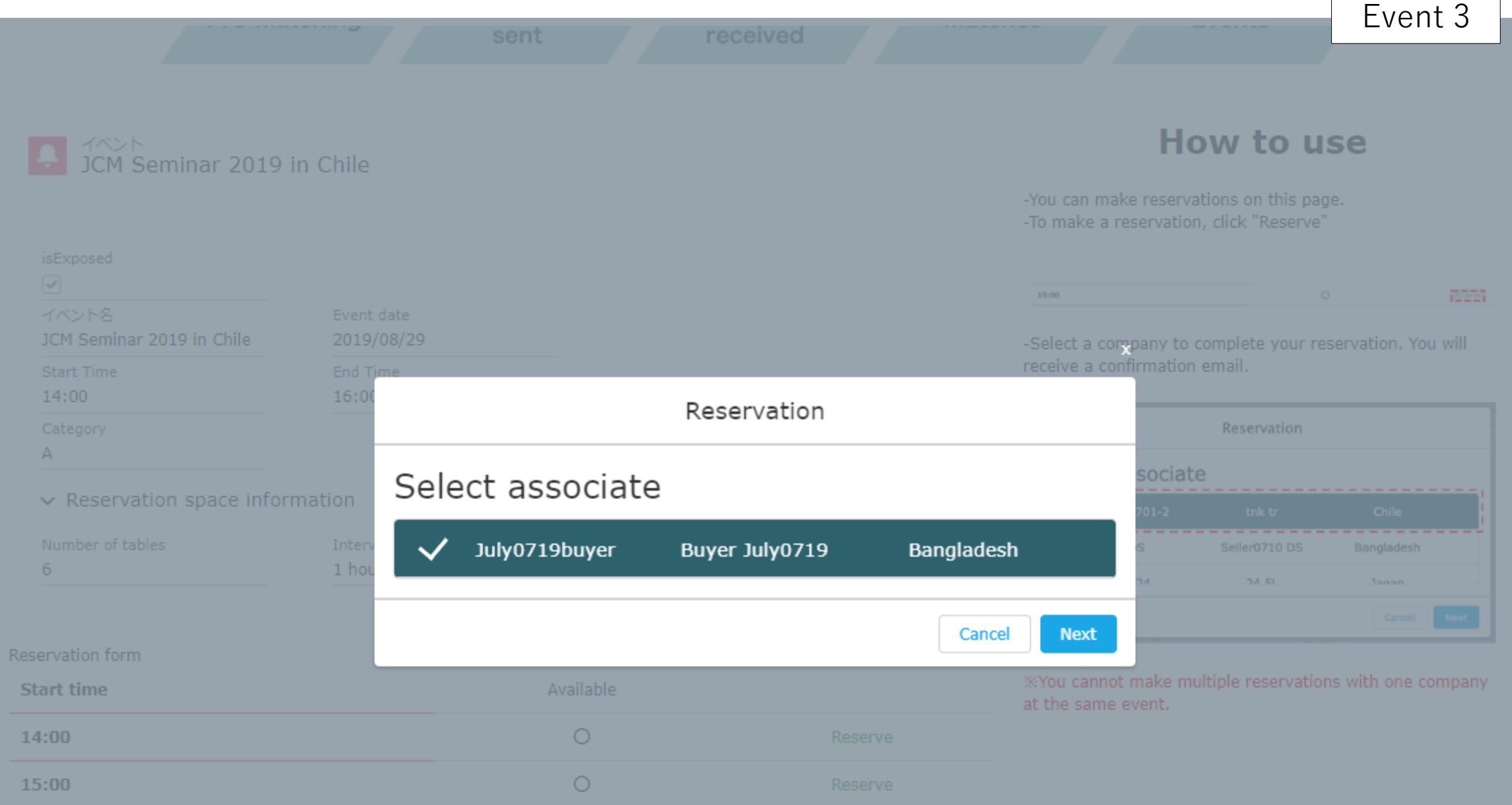

Cancellation

### **My Reservations**

You can browse your reservations that you made in the Events page.

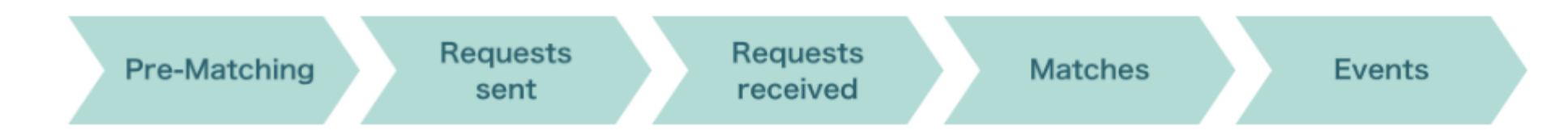

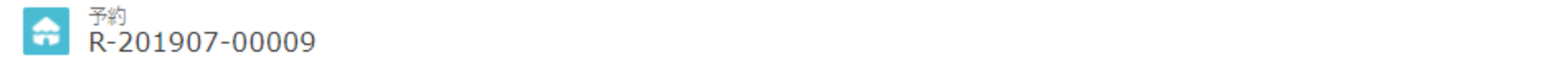

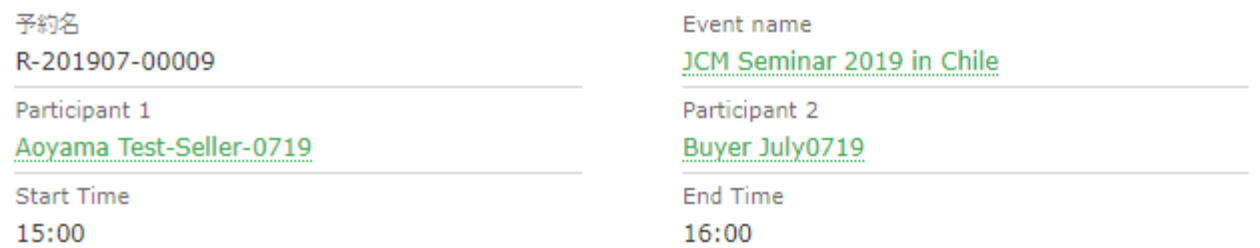

**Automatic Delivery Mail System 3** 

2019/07/19 (金) 14:22

# NA.

Aoyama Test-Seller-0719 <aoyama@gec.jp>

JCM Global Match: Your event reservation.

宛先 Nanako Aoyama (青山 ななこ)

Dear Test-Seller-0719 Aoyama

Your event reservation is now complete.

Please see details from the URL below.

Event Name: JCM Seminar 2019 in Chile

Date: 2019-08-29

Start Time: 15:00

End Time: 16:00

Participant 1: Test-Seller-0719 Aoyama

Participant 2: July0719 Buyer

https://gec.force.com/JCMGlobalMatch/s/reservation/a046F00001sh9vrQAA

JCM Global Match

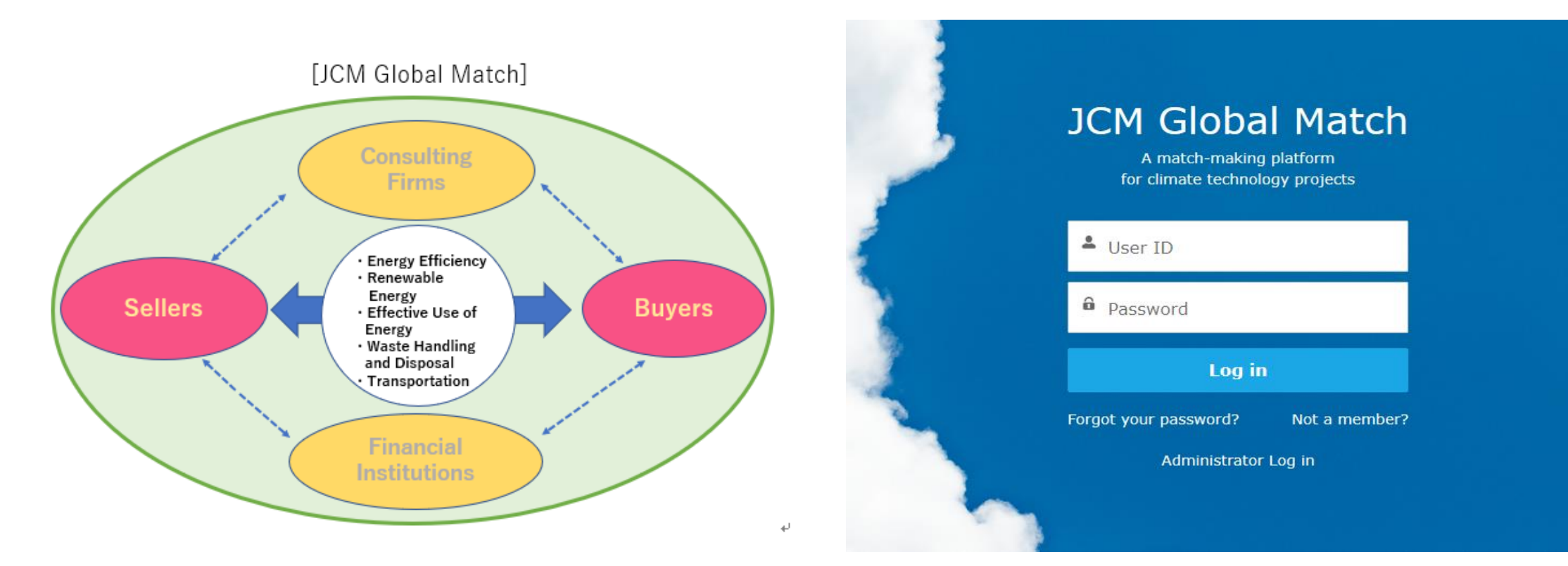

# <https://gec.force.com/JCMGlobalMatch/><br> **Match**<br>
QR code to see the website

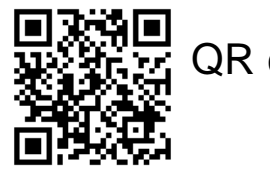

- **URL and QR code** are available on **the Agenda** of today!
- Please check it out and **sign up** now!